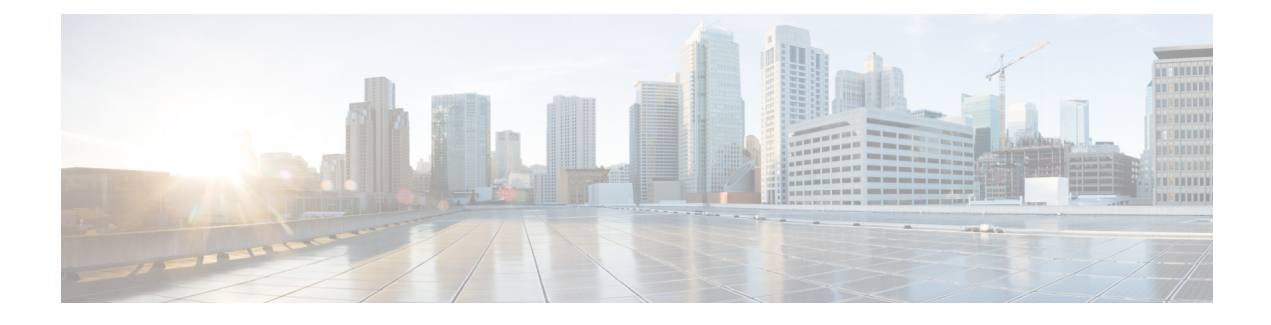

# **Connectors in Active-Active**

- Connector [Active-Active,](#page-0-0) on page 1
- [Restrictions,](#page-0-1) on page 1
- Connector [Active-Active](#page-2-0) vs Cisco CMX High Availability, on page 3
- Configuring Connectors in [Active-Active,](#page-2-1) on page 3
- Configuring Connectors in [Active-Active](#page-5-0) (Wired), on page 6

# <span id="page-0-0"></span>**Connector Active-Active**

You can pair two Cisco Spaces: Connectors in an active-active mode to enable the uninterrupted flow of data to Cisco Spaces.

- **1.** You retrieve a token from Cisco Spaces and configure the token on two different Connectors. Each Connector must have a unique IP address.
- **2.** Both Connectors receive configurations from Cisco Spaces.
- **3.** The Connectors can then connect to devices and send data back to Cisco Spaces.
- **4.** Cisco Spaces then manages the redundant data.
- **5.** If one Connector is down, the other Connector continues to send data.

# <span id="page-0-1"></span>**Restrictions**

- On the Cisco Spaces dashboard, there is no configuration required for two Connectors to be an active-active pair.
- Both Connectors connect to all Controllers and send traffic to Cisco Spaces. The traffic from Controllers to Cisco Spaces hence increases.
- To be an active-active Connector pair, two Connectors must run OVA version 2.3 or higher.
- There is no failover support for Hyperlocation, and IoT Service. Reprovision these services after a failover.

 $\label{eq:1} \begin{picture}(20,5) \put(0,0){\line(1,0){10}} \put(15,0){\line(1,0){10}} \put(15,0){\line(1,0){10}} \put(15,0){\line(1,0){10}} \put(15,0){\line(1,0){10}} \put(15,0){\line(1,0){10}} \put(15,0){\line(1,0){10}} \put(15,0){\line(1,0){10}} \put(15,0){\line(1,0){10}} \put(15,0){\line(1,0){10}} \put(15,0){\line(1,0){10}} \put(15,$ 

**Note** FastLocate is re-established after failover with a delay of three to four minutes.

- With [CSCvv38762,](https://bst.cloudapps.cisco.com/bugsearch/bug/CSCvv38762) there is no failover support for IoT Service. Reprovision these services after a failover.
- There is no support for monitoring the Connector active-active feature.
- With [CSCvv34216](https://bst.cloudapps.cisco.com/bugsearch/bug/CSCvv34216), a Connector active-active pair has only one Connector managing the **Controller Channel** and the other Connector managing the **AP Channel**.

**Figure 1: Connector managing Controller Channel only. AP Channel statistics is zero.**

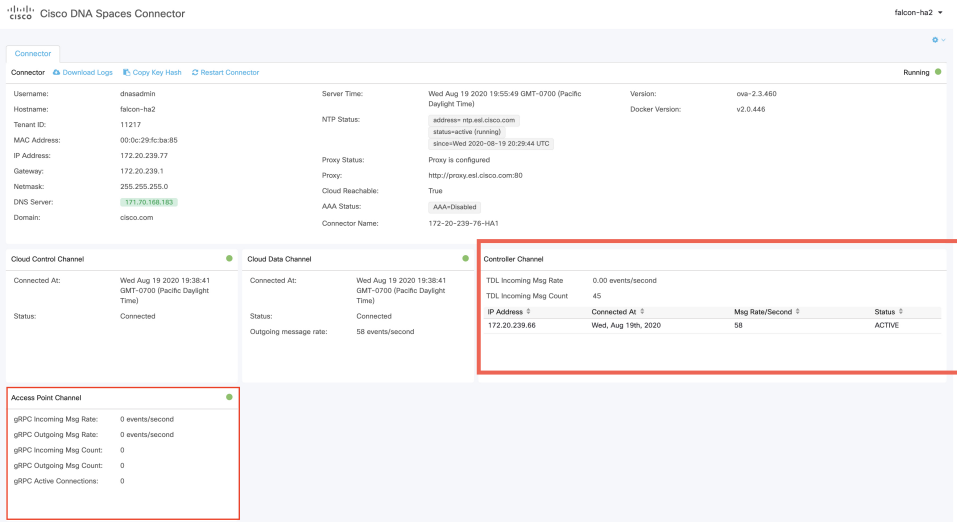

#### **Figure 2: Connector managing AP Channel only. Controller Channel statistics is zero.**

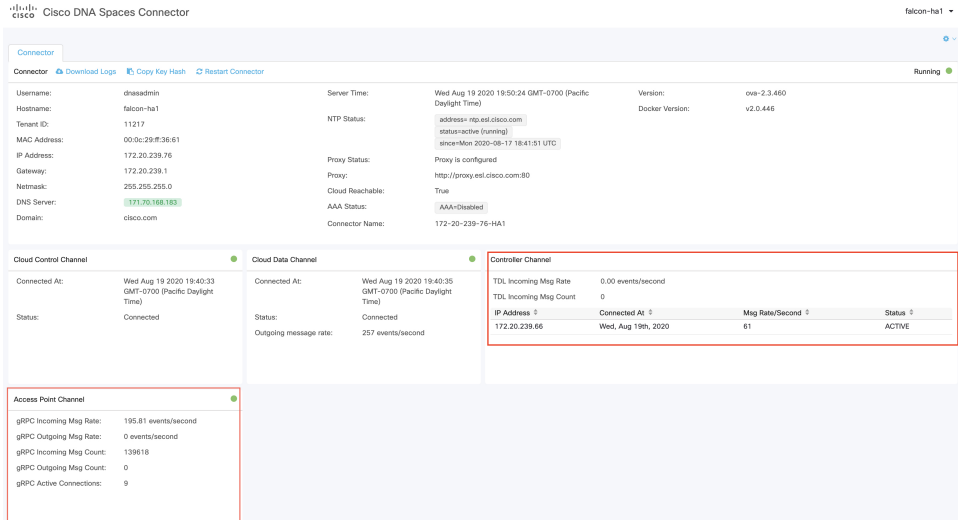

П

# <span id="page-2-0"></span>**Connector Active-Active vs Cisco CMX High Availability**

The Connector active-active feature is similar to traditional high availability. But, high availability concepts such as virtual IP address, primary, and secondary are not implemented in this feature. The following is a comparison of the Connector active-active feature with the high availability feature of Cisco CMX.

**Table 1: Connector Active-Active (High Availability) model**

|                      | <b>Connector Active-Active</b><br><b>IoT Services App, Detect and</b><br><b>Locate App</b>                                  | <b>Cisco CMX Layer 2 VIP High</b><br><b>Availability</b>                |
|----------------------|----------------------------------------------------------------------------------------------------|-------------------------------------------------------------------------|
| IP addressing        | Both Connectors are configured<br>with a unique IP address.                                                                 | Two Cisco CMX devices are<br>configured with a single IP address.       |
| Operational state    | Both Connectors are configured in<br>the active state.                                                                      | One Cisco CMX is the hot primary<br>while the other is in cold standby. |
| Data before failover | Both Connectors have the same<br>data set and it is the responsibility<br>of Cisco Spaces to manage the data<br>redundancy. | Both the hot primary and the cold<br>standby have the same data set.    |
| Failover support     | In the event of a failure,<br>FastLocate, Hyperlocation, and IoT<br>Services need to be reprovisioned.                      | If the hot primary fails, the cold<br>standby takes over seamlessly.    |
| Version restriction  | The same OVA version of 2.3 or<br>higher is mandatory for a<br>Connector active-active pair.                                | Same version of Cisco CMX is<br>recommended for high availability.      |

# <span id="page-2-1"></span>**Configuring Connectors in Active-Active**

This task shows you how to configures two Connectors as active-active.

# **Before you begin**

Install two different Cisco Spaces: Connectors of OVA version 2.3 or higher. Configure each Connector with a unique IP address.

## **SUMMARY STEPS**

- **1.** Login to **Cisco Spaces>Setup>Wireless Networks** and in the **Configure Spaces Connector** area, click **Create a new token**.
- **2.** Enter a name for the Connector and click **Generate Token**. Copy the token displayed and save it for future reference.
- **3.** Log in to the first Connector and configure the saved token there.
- **4.** Log in to the second Connector and configure the saved token there.
- **5.** On each Connector, observe that the value of the tenant ID is the same.
- **6.** On the Cisco Spaces dashboard, observe both the Connector IP addresses.
- **7.** On each Connector, observe that all controllers added are present.
- **8.** On the Controller CLI, observe that all Connectors are in the NMSP state.

## **DETAILED STEPS**

# **Step 1** Login to **Cisco Spaces>Setup>Wireless Networks** and in the **Configure Spaces Connector** area, click **Create a new token**.

#### **Figure 3: Create <sup>a</sup> New Token**

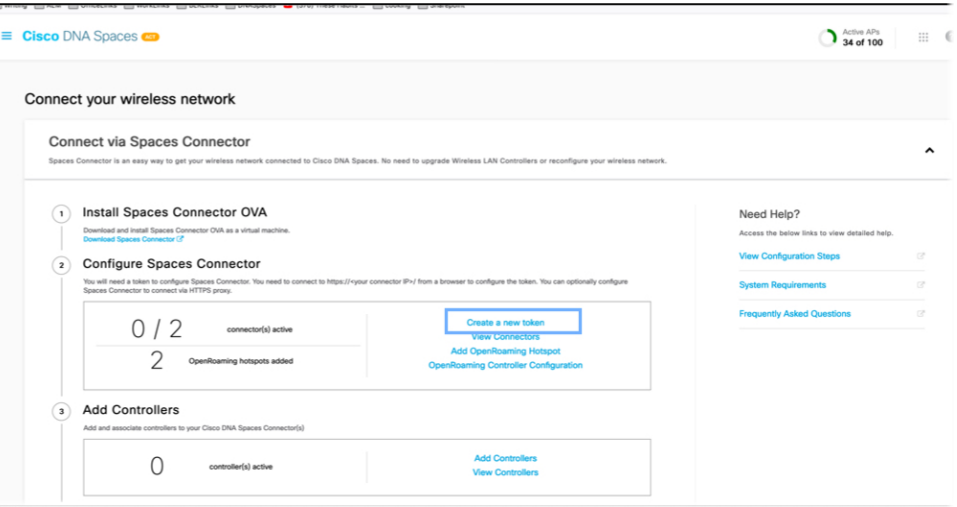

**Step 2** Enter a name for the Connector and click **Generate Token**. Copy the token displayed and save it for future reference. **Figure 4: Connector Name**

# Create a new token Please provide a name for the connector Connector Name Enter the connector name The token will automatically configure your connector and allow it to connect to Cisco DNA Spaces

**Step 3** Log in to the first Connector and configure the saved token there.

#### **Figure 5: Connector Name**

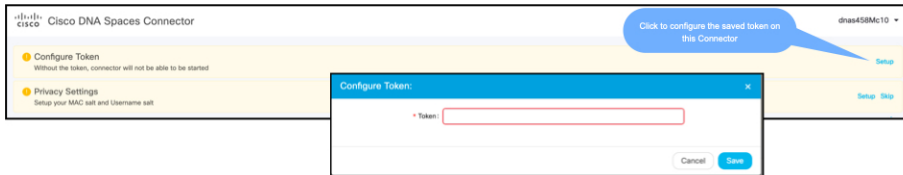

**Step 4** Log in to the second Connector and configure the saved token there.

#### **Figure 6: Connector Name**

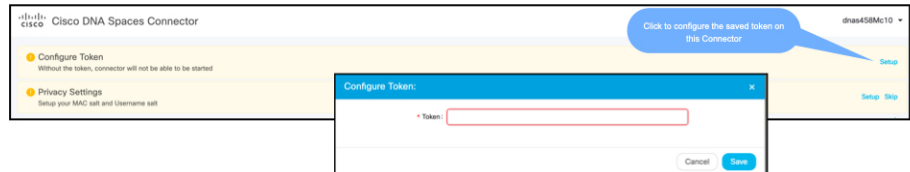

**Step 5** On each Connector, observe that the value of the tenant ID is the same.

#### **Figure 7: Connector**

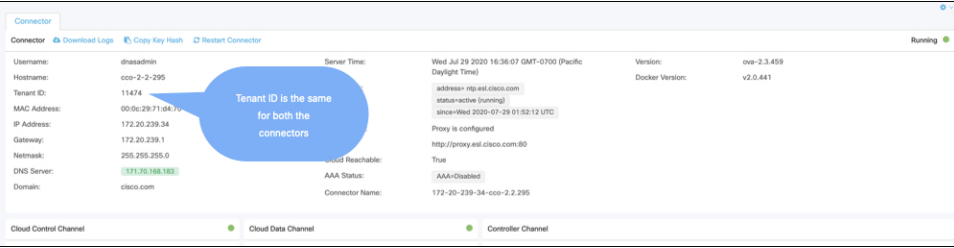

**Step 6** On the Cisco Spaces dashboard, observe both the Connector IP addresses.

## **Figure 8: Cisco Spaces dashboard**

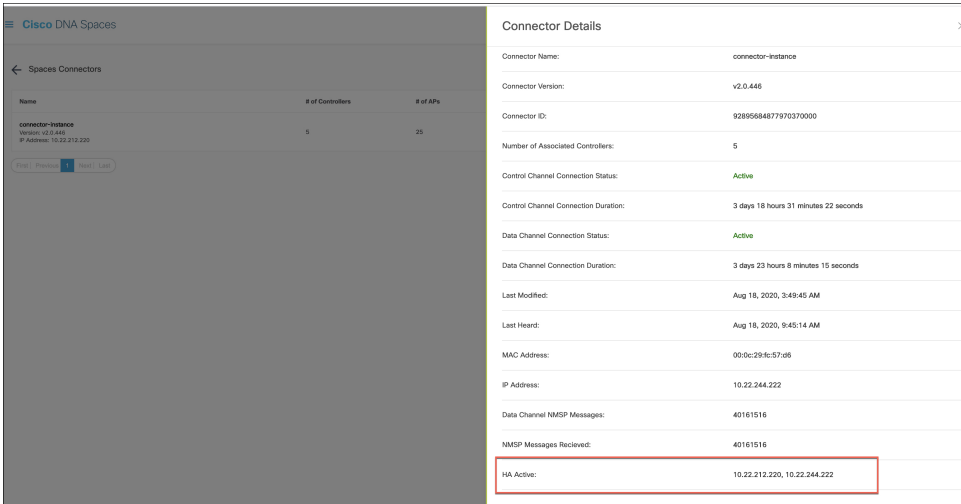

**Step 7** On each Connector, observe that all controllers added are present.

#### **Figure 9: Connector: Controller Channel Area**

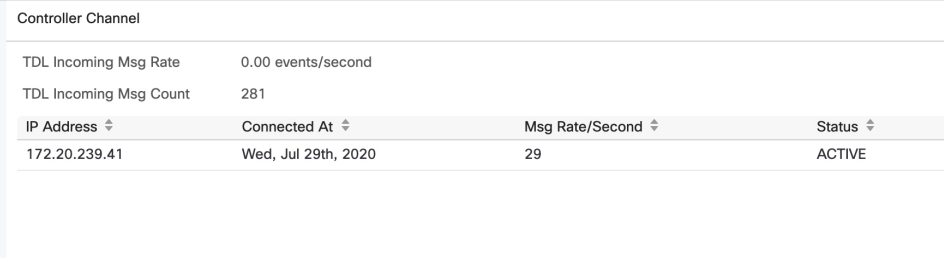

**Step 8** On the Controller CLI, observe that all Connectors are in the NMSP state.

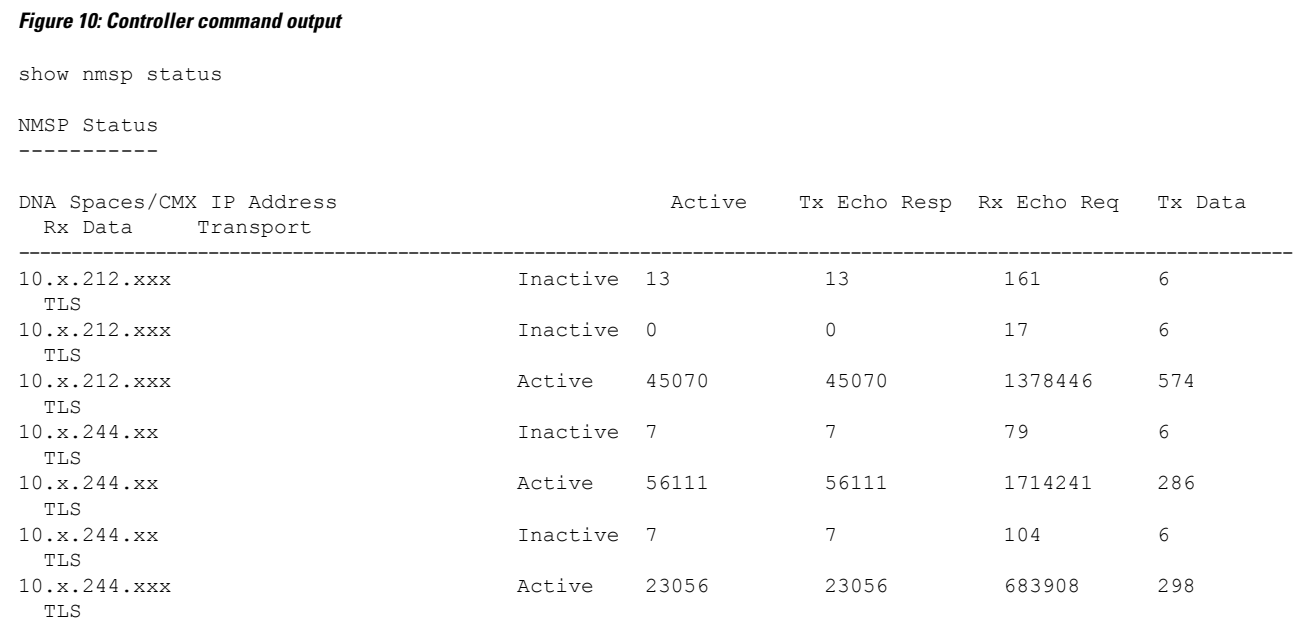

# <span id="page-5-0"></span>**Configuring Connectors in Active-Active (Wired)**

This task shows you how to configures two Connectors as active-active.

#### **Before you begin**

Install two different Cisco Spaces: Connectors of OVA version 2.3 or higher. Configure each Connector with a unique IP address.

## **SUMMARY STEPS**

**1.** Login to **Cisco Spaces>Setup>Wired Networks** and in the **Configure Spaces Connector** area, click **Create a new token**.

Ш

- **2.** Enter a name for the Connector and click **Generate Token**. Copy the token displayed and save it for future reference.
- **3.** Log in to the first Connector and configure the saved token there.
- **4.** Log in to the second Connector and configure the saved token there.
- **5.** On each Connector, observe that the value of the tenant ID is the same.
- **6.** On the Cisco Spaces dashboard, observe both the Connector IP addresses.
- **7.** On each Connector, observe that all Connectors added are present.

## **DETAILED STEPS**

**Step 1** Login to **Cisco Spaces>Setup>Wired Networks** and in the **Configure Spaces Connector** area, click **Create a new token**.

#### **Figure 11: Create <sup>a</sup> New Token**

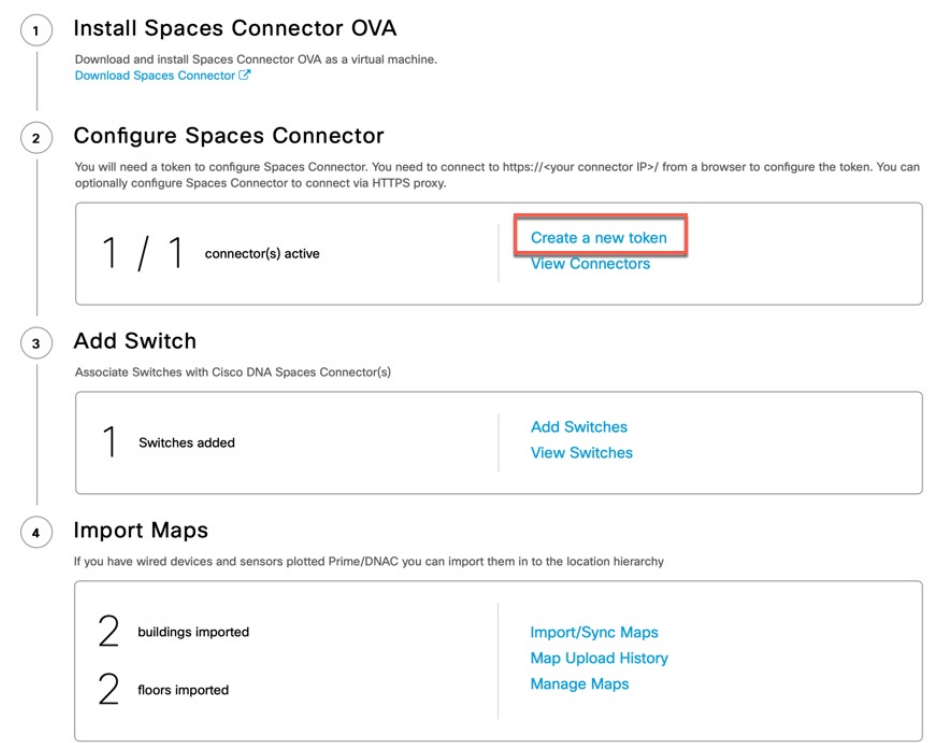

- **Step 2** Enter a name for the Connector and click **Generate Token**. Copy the token displayed and save it for future reference.
- **Step 3** Log in to the first Connector and configure the saved token there.

#### **Figure 12: Connector Name**

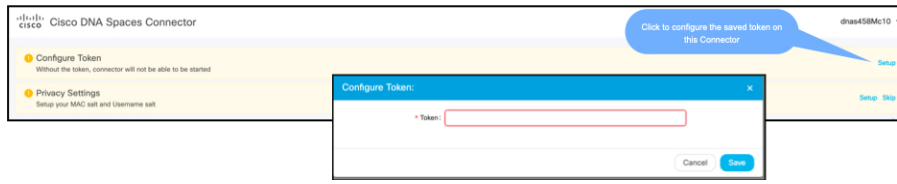

**Step 4** Log in to the second Connector and configure the saved token there.

#### **Figure 13: Connector Name**

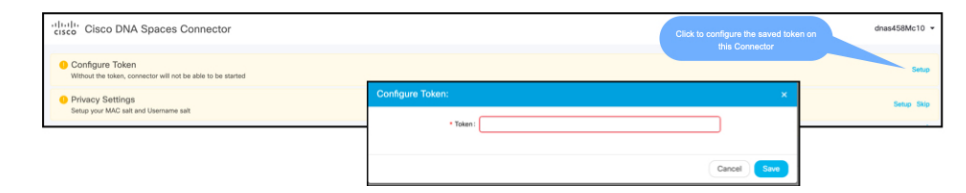

**Step 5** On each Connector, observe that the value of the tenant ID is the same.

#### **Figure 14: Connector**

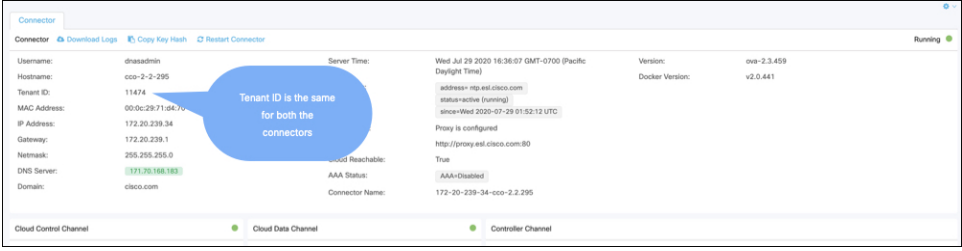

**Step 6** On the Cisco Spaces dashboard, observe both the Connector IP addresses.

# **Figure 15: Cisco Spaces dashboard**

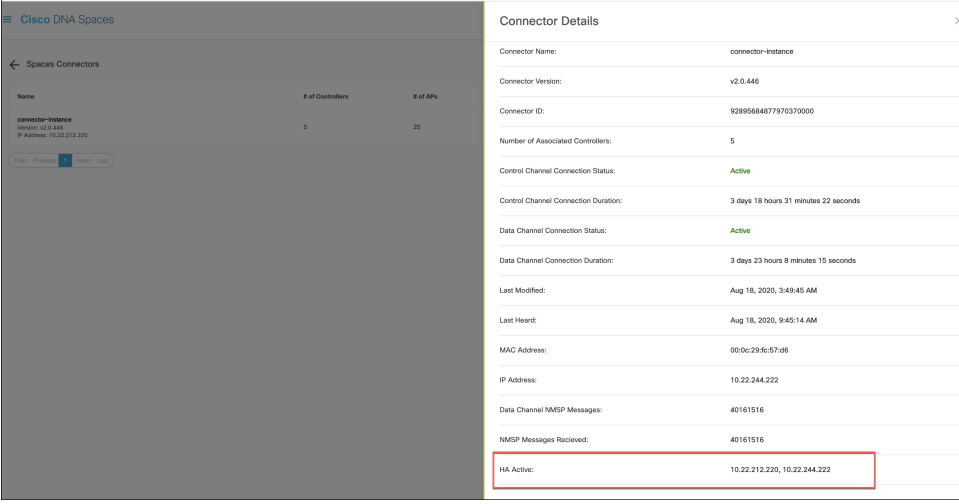

**Step 7** On each Connector, observe that all Connectors added are present.

 $\overline{\phantom{a}}$ 

## **Figure 16: Connector: Controller Channel Area**

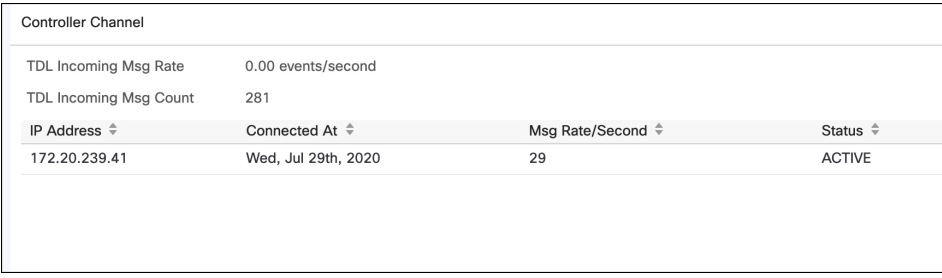

I